# **Using Scheme Editor**

The Scheme Editor is used as a visual environment for specifying models by drawing schemes and solving problems on the models. To solve a problem, first a package must be loaded and, thereafter a scheme that specifies a model has to be built or opened from a package folder. A package may contain ready-made schemes for solving problems. The simplest way to solve problems in CoCoViLa is to use available schemes.

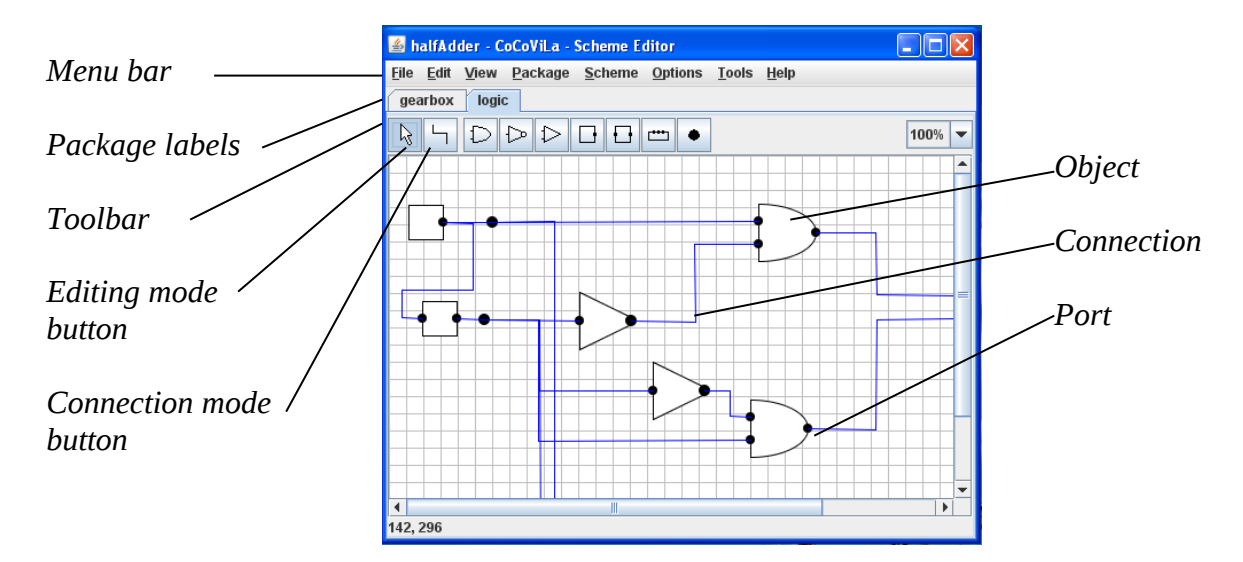

The figure shows Scheme Editor window with a logic package loaded and selected and an opened halfAdder scheme.

# *Solving problems on available schemes*

A scheme may contain complete information for solving a problem, but usually some input values have to be added or changed. To solve a problem on a prepared scheme one has to perform the following steps:

- Find and open a package and a scheme
- Give input values
- Select a suitable mode and fulfill the computations.
- Store a scheme with new values, if needed.

**Remark**: If the checkbox *Propagate* in the *Scheme* menu has been checked, then the computed values are stored in the scheme, and nothing will be computed again, even if the run command is given again. Therefore, to repeat the computations, one has to reload the scheme.

# **Opening a package**

Use *Package -> Load* browse, select the package description file (with suffix .xml) and click *Open*.

### **Selecting a scheme**

Use *File -> Load Scheme* Browse, select the scheme file (with suffix  $\cdot$  syn) and click *Open*.

# **Giving input values**

One can give values to parameters of components of the scheme, change and delete values of the components.

Set a scheme in the editing mode by clicking on  $\mathbb{R}$  (the leftmost button on the toolbar). Right-click on a component image and select *Properties*.

A pop-up window will open with fields for the object name and for parameters of the object. Add/change values as needed, complying to the given types of parameters, shown at the fields.

Click *Apply.* Close the pop-up window, by clicking *Close*. *OK* button applies changes and closes the window.

# **Solving a problem on a scheme**

Use *Scheme -> Run*.

If the computed values should be propagated to the specification and shown in the scheme, the checkbox *Propagate* in the *Scheme* menu must be checked.

# **Using the** *Specification* **window**

There is a way for solving problems by opening the specification window and using its menu. This provides several options for computing.

Use *Scheme -> Specification* to open the specification window.

For simple computations use *Specification -> Compute all.*

A program window opens and the synthesized program will be visible in it. This window contains a *Propagate* checkbox for propagating computed values to the scheme. If you propagate the values, see the remark in the beginning of *Solving problems on available schemes*.

Use *Compile & Run* in the *Program* window to perform the computations.

For computing with a goal, first, specify a goal (see Using the Properties window) and use *Specification -> Compute goal*

Clicking *Compile & Run* in the *Program* tab will perform the computations.

## **Saving a scheme**

Use *File -> Save Scheme As ...* Give/select the name of the scheme in the pop-up window and click *Save*.

If the scheme is saved when its name is not changed, then use *File -> Save Scheme* and click *Save*.

# **Reloading a scheme**

Use *File -> Reload Scheme.*

# *Developing a scheme*

A scheme is developed by selecting and loading a package, creating a new scheme, filling the scheme with objects and connecting the objects through their ports. The objects of the scheme have properties that can be edited through pop-up windows.

### **Loading a package**

Use *Package -> Load* browse, select the package description file (with suffix .xml) and click *Open*.

### **Creating a new scheme**

A development of a new scheme starts from empty Scheme Editor window that you get using *Edit -> Clear All*

### **Saving, loading and reloading a scheme**

To save a scheme, use *File -> Save Scheme As ...* Give/select the name of the scheme in the pop-up window and click *Save*.

If the scheme is saved when its name is not changed, then use *File -> Save Scheme* and click *Save*.

To open a scheme, use *File -> Load Scheme* Browse, select the scheme file (with suffix . syn) and click *Open*.

To reload a scheme, use *File -> Reload Scheme.*

# **Selecting a mode**

The scheme editor can be in editing mode or in connecting mode.

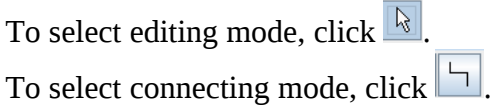

# **Adding an object**

In the editing mode, select a component from the toolbar by clicking on the button of the component. Then move the cursor in the place where the object must be and click.

### **Connecting objects**

In the connecting mode, click on a port to be connected, move the cursor to another port to be connected and click.

If you wish to connect ports by a broken line, click at each breaking point, when moving the cursor.

### **Using object's Properties window**

To open the Properties window double-click or right-click on the object and click *Properties* in the pop-up menu.

To edit values of a parameters

edit the values in the parameters' fields and click *Apply*.

To specify a *goal*

check the corresponding fields as inputs and outputs of a goal and click *Apply*.

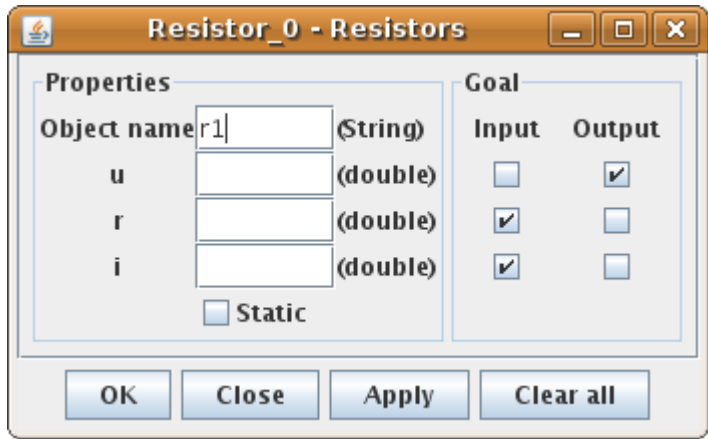

#### **Reshaping a scheme**

A scheme can be reshaped in the editing mode:

Objects can be moved by dragging.

Connection lines can be reshaped by dragging their breaking points.

Objects can be reshaped by dragging their corners when an object has been selected by clicking on it.

Part of a scheme can be selected by constraining it by means of a rectangle.

Selected part of a scheme can be reshaped as one object.

# *Using menus*

The Scheme Editor supports a number of useful functions accessible through its menus. The functionality of often used menus is described in the present section. Some of the functions have been used/described already in other parts of this document.

#### **File**

Saving a scheme: *File -> Save Scheme As ...* Give/select the name of the scheme in the pop-up window and click *Save*.

Saving a scheme with existing name: *File -> Save Scheme* and click *Save*.

Loading a scheme: *File -> Load Scheme* Browse, select the scheme file (with suffix . syn) and click *Open*.

Reloading a scheme: *File -> Reload Scheme.*

Deleting a scheme: *File -> Delete Scheme.*

#### **View**

This menu enables one to customize the view of a scheme by checking the following checkboxes:

To turn the grid on or off, use: *View->Grid*

To show or hide ports of an object, use: *View->Ports* 

To display names of objects, use: *View->Object names.*

### **Package**

Loading a package *Package -> load* browse, select the package description file (with suffix .xml) and click *Open*.

Reloading a package *Package-> Reload*

Getting information about a loaded package *Package -> Info*

Closing the activated package *Package -> Close*

Closing all packages *Package -> Close All*

Opening from a list of recently used packages *Package -> Recent* click on the name of required package.

# *Object pop-up menu*

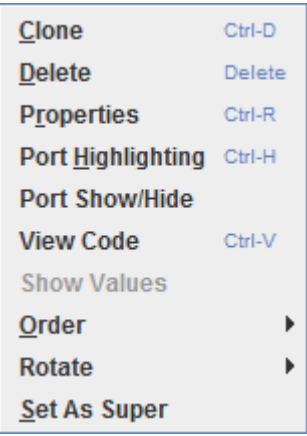

Object pop-up menu is called by right-clicking on an object in a scheme.

*Clone*

Duplicates an object, copying all values of given variables and setting a new name for the new object.

*Delete* Deletes an object from a scheme. All connections to other objects are also removed.

*Properties* Opens Properties window (see Using object's Properties window).

*Port Highlighting* Highlights ports of an object.

*Port Show/Hide* Shows or hides ports of an object.

#### *View Code*

Opens an editor for an underlying Java class of an object. Custom editor can be set-up in the Tools->Settings->Editor option.

#### *Show Values*

After running a program, displays a dialog with values of computed variables.

#### *Order*

Objects can overlap in a scheme. This option enables user to send an object to the front or to the back.

#### *Rotate*

Enables user to rotate an object for a predefined or an arbitrary angle.

#### *Set As Super*

Sets a superclass of a scheme's Java class and specification. Having a superclass, scheme's metaclass inherits all its functionality. There can only be one superclass in a scheme.